# How to Request a Waste Pick-up

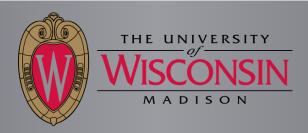

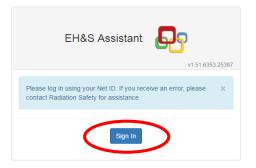

Sign into EH&S Assistant using your NetID by going to the following address; https://ehs.fpm.wisc.edu/ehsa

You will either be shown the screen above or automatically forwarded to the NetID sign in screen, shown below, depending on how your browser is set up.

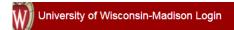

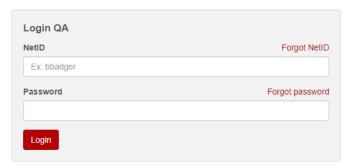

### Need help?

- Activate your NetID
- · Modify your account
- Create a strong password
- Common login questions
- · Contact the Help Desk

Welcome to the New HPA. Please Contact RadiationSafety@wisc.edu if you are having any issues.

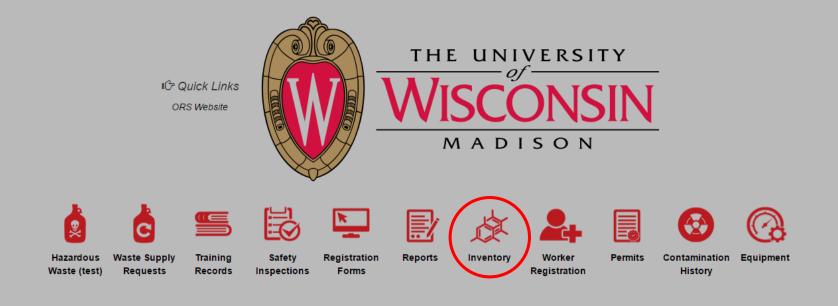

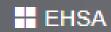

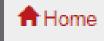

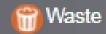

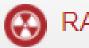

# RAM Inventory

Ram Requisition Entry
Inventory Usage and Disposal
View In-Lab Waste Containers
RAM Inventory Review Statement

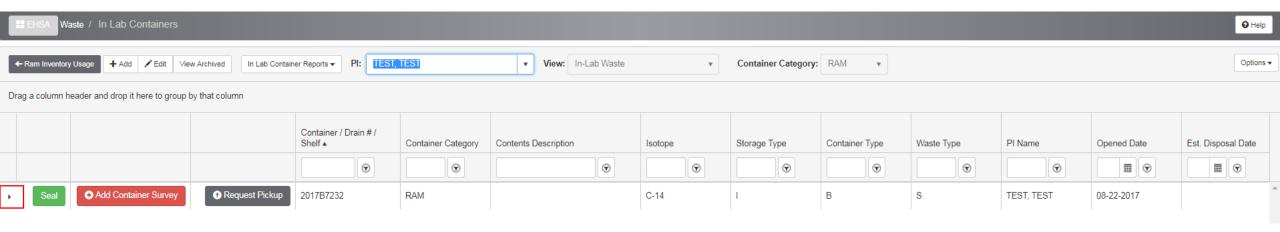

This page will show all of your lab's waste containers. You can click the small arrow next to the "seal" button to see the containers contents. If no containers are listed, refer to the "Inventory Usage" instructional for how to create a container.

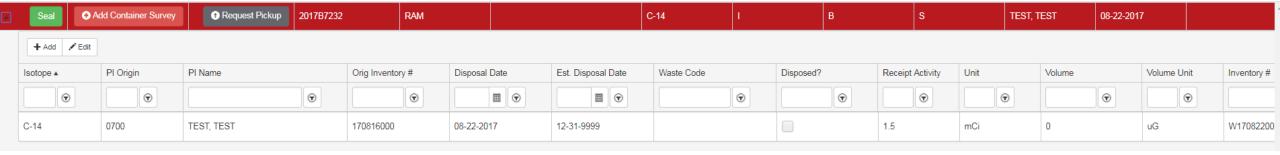

To request a waste pick up of a container you must click the Seal button. A pop up box will show to confirm you would like to

seal that container.

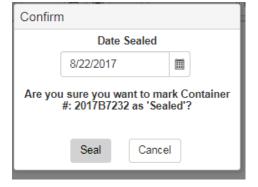

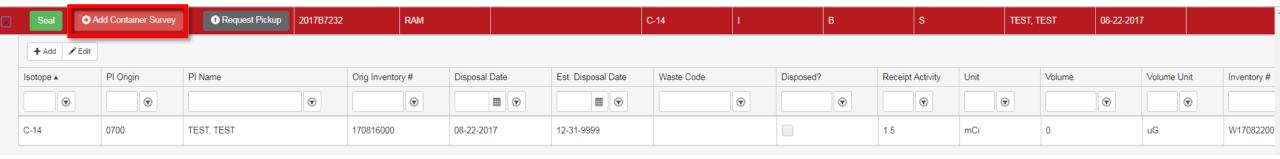

Once sealed, perform a swipe of the container. After the swipe has completed, click on the "Add Container

Survey" button

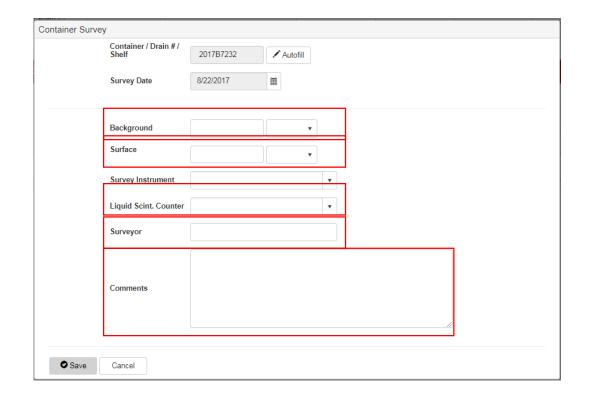

This will bring up a pop up box asking for the information. Fill in the following information. Background (in dpm), Surface (in dpm). Select the LSC you used from the dropdown list, enter in who competed the survey and finally, if there are any comments about the survey they can be written in the comments section.

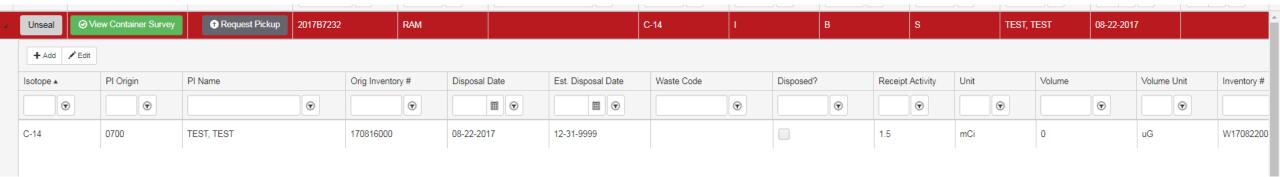

Finally, click the "Request Waste Pickup" button. If this is your first time requesting a waste pick-up. The program will ask you to make a waste profile, Select Yes. You will only need to do this once.

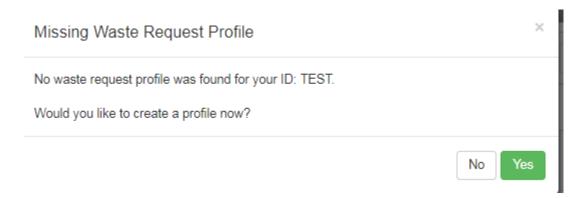

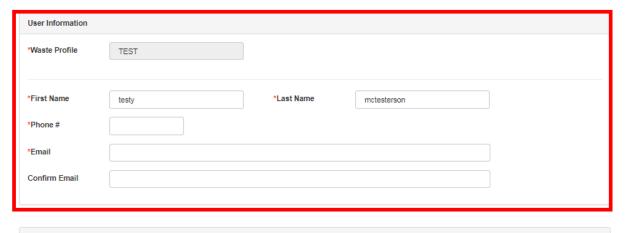

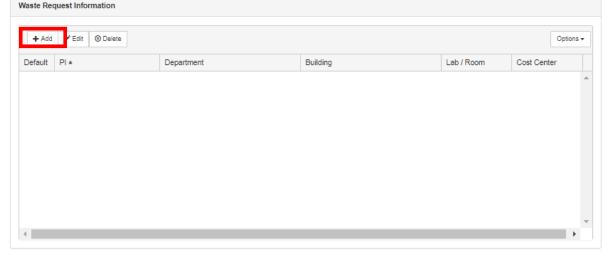

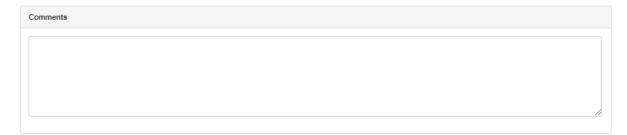

Save Cancel

Enter in the required information in the top box. Then in the "Waste Request Information" box, select Add

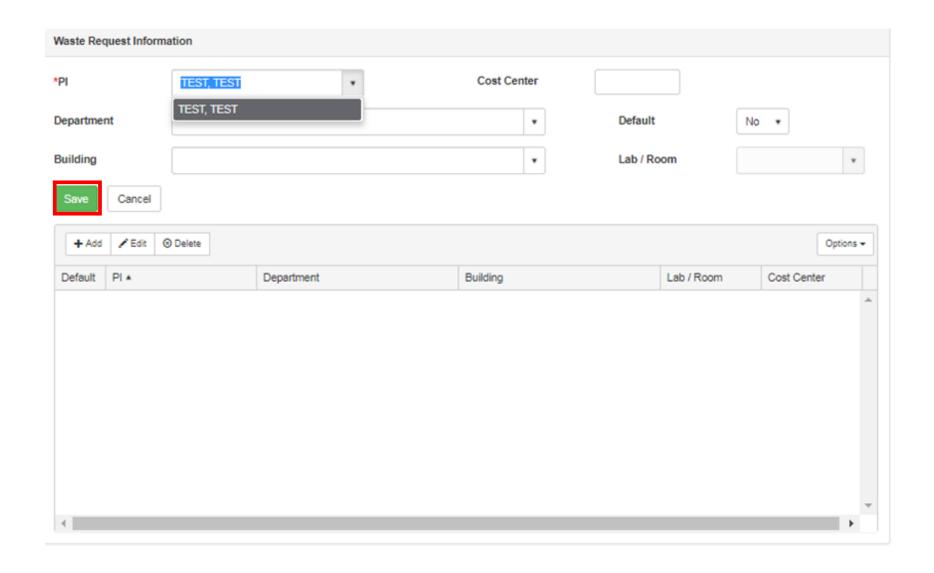

After clicking add, select your PI from the dropdown menu under PI, then select your department and building. Choose if you want this to be your default waste profile and select your lab room. Once complete, click save.

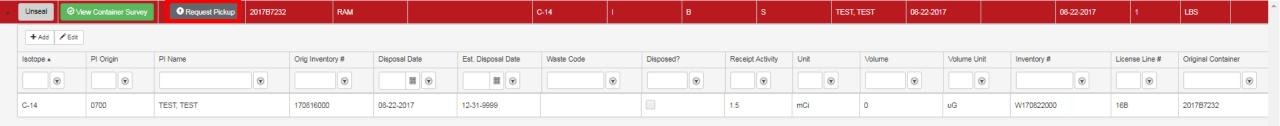

# Click the Request Pick up button again.

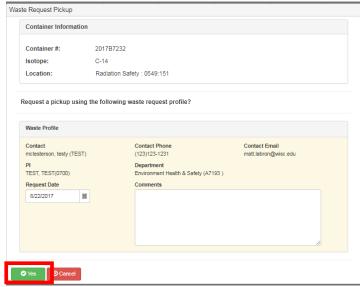

A waste confirmation box will pop up with your new waste profile already selected. Click Yes

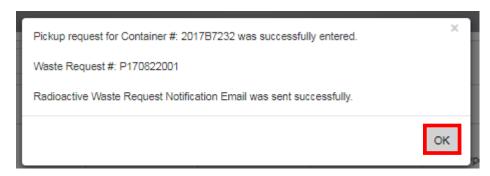

A pickup request confirmation box will pop up. Click ok. This will send an email to you.

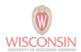

## **Radiation Waste Label**

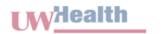

| Date Generated         | Auto Fill | Contact Number | Auto Fill |
|------------------------|-----------|----------------|-----------|
| Principal Investigator | Auto Fill | Container Type | Auto Fill |
| Contact Name           | Auto Fill | Container Size | Auto Fill |

| <u>Lab Container #</u> | Requested Pick Up Date | <u>Isotope</u> | Activity (mCi) | Comments  |
|------------------------|------------------------|----------------|----------------|-----------|
| AutoFill               | Auto Fill              | Auto Fill      | Auto Fill      | Auto Fill |

| Container Survey (by Lab)                       |           |           |     |     |  |
|-------------------------------------------------|-----------|-----------|-----|-----|--|
| Instrument Make/Model SN DOC Background Surface |           |           |     |     |  |
| Autofill                                        | Auto fill | Auto fill | dem | dom |  |

### Office of Radiation Safety Use Only

| <u>Lab Container #</u> | Exposure @ 1 (M) | Exposure @ Surface | <u>Background</u> |
|------------------------|------------------|--------------------|-------------------|
| Autofill               |                  |                    |                   |
| Meter Make/Model       | <u>SN</u>        | DOC                |                   |
|                        |                  |                    |                   |

| Waste Collected by: _ |              |  |
|-----------------------|--------------|--|
|                       | (Print name) |  |

| <u>Lab Container #</u>               | Moved to ORS Shelf/Container # |
|--------------------------------------|--------------------------------|
| Autofill                             |                                |
| Entered into HPA (Initial & Date):// |                                |

| Final Disposal Survey |           |     |                  |               |  |
|-----------------------|-----------|-----|------------------|---------------|--|
| GM Meter Make/Model   | <u>SN</u> | DOC | Background (cpm) | Surface (cpm) |  |
|                       |           |     |                  |               |  |
| Nal Meter Make/Model  | SN        | DOC | Background (cpm) | Surface (cpm) |  |
|                       |           |     |                  |               |  |

| <u>Final Disposal Method</u> |                |                      |                            |  |  |
|------------------------------|----------------|----------------------|----------------------------|--|--|
| ☐ Decay in Storage (MERI)    | ☐ Incineration | ☐ Sewer              | ☐ Shipped Via Waste Vendor |  |  |
| Disposed By:                 |                | Entered into HPA: // |                            |  |  |
| (Print na                    | ime)           |                      | (Initial & Date)           |  |  |

That email will contain attachment(s) for each item of waste that you entered. Print the waste label(s) and attached them to the proper container. The Office of Radiation Safety will then stop by to collect the container(s).